# **Manual till klockan i A-hallen för Nacka Hockey**

# **Översikt**

Klockan är laddad av vaktmästarna så vi använder den utan sladd. Kontrollera att batterisymbolen (grön) visar laddat när du slagit på klockan.

Många funktioner finns dubblerade, ex "Mål" och "Utvisning", till vänster respektive höger. Detta representerar hemmalag (H) respektive gästande lag (G). Var noga med att välja rätt sida/lag vid registreringar (Mål, Utvisning, Timeout).

Flera av funktionerna (ex utvisning) kräver att man väljer spelarens nummer. När man valt nummer så är det den specifika spelaren man hanterar. Vid dubbelutvisningar får man alltså hantera en spelare i taget.

# **Innan match (meny Setup)**

Starta klockan

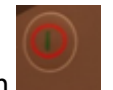

Observera att klockan ibland automatiskt är inställd på Minihockey, om den är det tryck "Menu" och avsluta Minihockey, starta Ishockey. (För Minihockey, se längst bak för info)

Tryck på "Setup", när "Ishockey" är inställt.

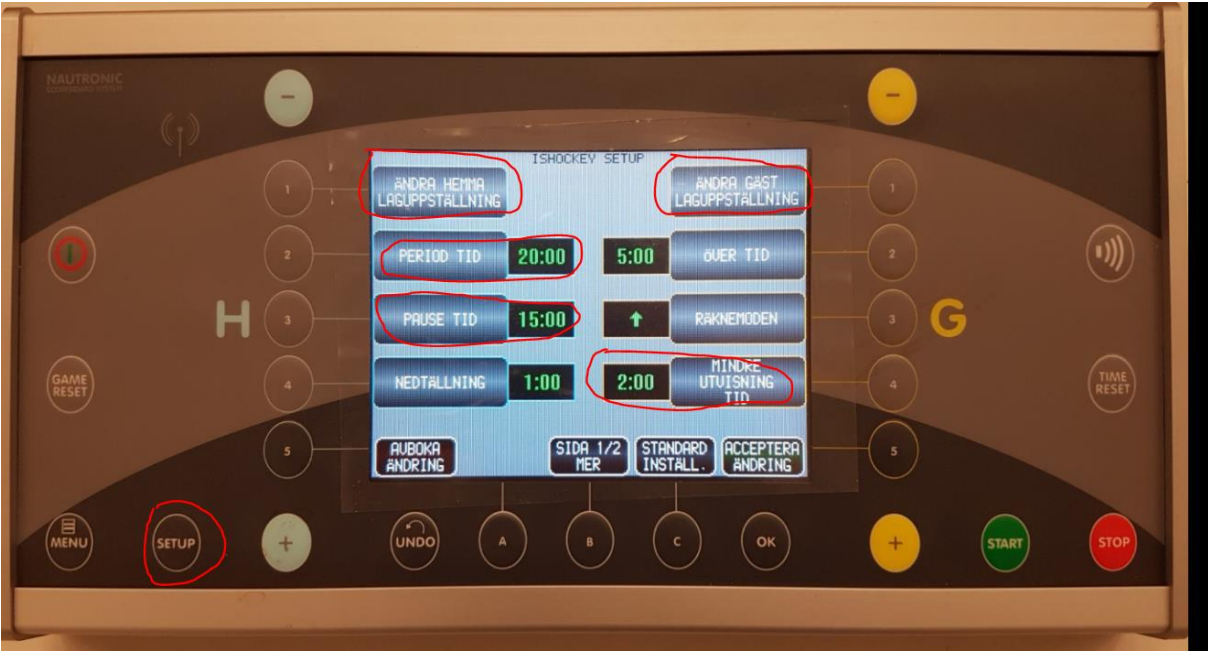

Här ändrar du namnet på hemma- respektive bortalag, se nästa bild *innan* du gör det (Där du skriver Nacka lägg till ex J20, U15 etc så vet besökare som kommer in i ishallen vilken åldersgrupp som spelar)

Du kan även här ändra periodtid (om ex periodtiden är 15 min) samt paustid. Tyvärr fungerar det inte att ändra utvisningstiden till 1 min. Man får hålla koll på när spelaren ska in. Be även speakern att meddela detta i högtalarna för de serier som har 1 min utvisningstid.

**För U15 och neråt**, ändra paustiden till 2 min då man inte bara kan trycka "Stop" för att avsluta den. Om man glömt det kan man trycka "Stop", "Time reset" och "Acceptera" så avslutas paustiden.

Övertid skall stå på 5:00.

Nedtällning används ej, ska vara 0:00, ändra om det står 1:00.

Räknemoden ska vara pil upp = uppräkning av tid, är automatiskt inställt.

**OBS! Viktigt!** *Innan* du lägger in lagnamnet måste du trycka på "Standard Namn&No" och sedan "Acceptera". Detta pga en bugg. Om man inte gör det kan man inte lägga in nr 22, det blir då istället 21 på tavlan. Detta gör du för både hemmalag och bortalag.

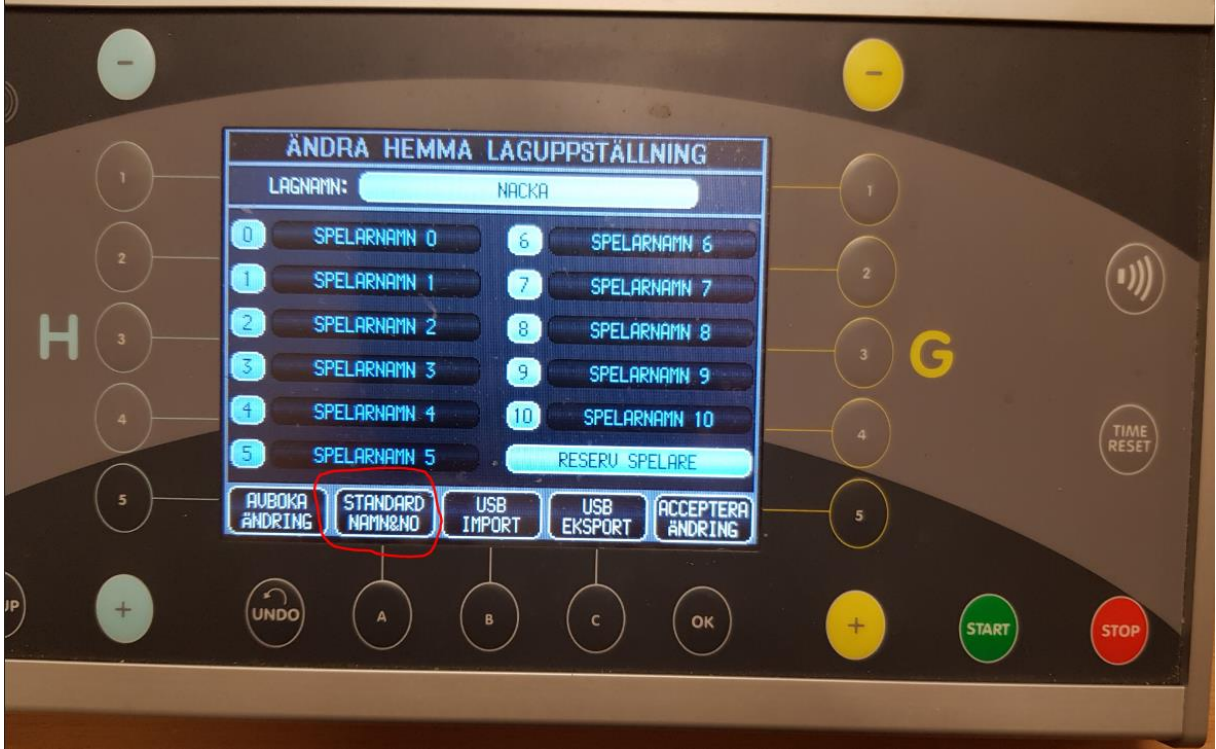

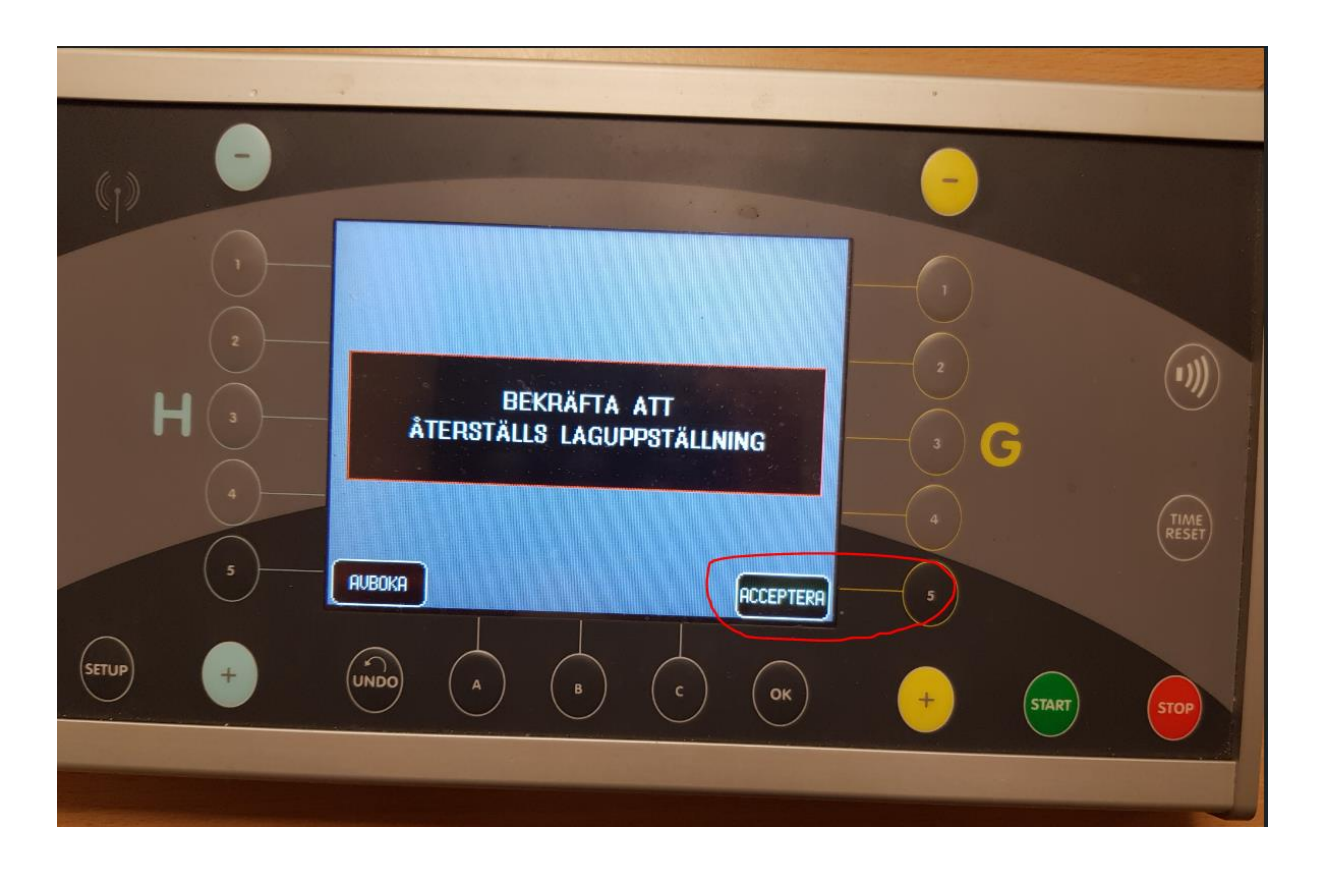

När du är klar med ev ändringar måste du "Acceptera ändring", om du inte vill ändra, tryck på "Avboka ändring" (eller de sifferknapper som är bredvid)

OBS! Ändra aldrig Standardinställningar och lägg aldrig in spelarnamn. OM du gör det MÅSTE du ta bort alla namnen efter er match (och vem har tid med det…). Ändra inte heller antal perioder, låt det stå 3 perioder även om ni spelar 2. **OBS!!! Ändra inte antal perioder!** Om ni spelar 2 perioder så kommer ni ju inte att starta 3:e perioden.

Du bör kolla att ingen ändrat antal perioder. Du ser antal "Perioder" under "Set up" sida 2.

# **Under match (Huvudmeny)**

Starta och stoppa tiden med respektive knappar.

**Tryck aldrig på "Period" under matchen**. Du får då starta om hela matchen från noll.

## **Utvisning**

För att lägga in utvisning, tryck på "Utvisning" under rätt lag och lägg in nummer samt vilken typ av utvisning (minor 2 min, major 5 min, 2+2 etc).

## Mål vid utvisning

Om ett lag har en utvisad och det andra laget gör mål.

Tryck på knappen "Mål" och lägg in målgörarens nummer, klockan frågar dig då om du ska "Återställa hemmaspelarens bestraffning" eller om endast "Poäng ska ges".

Ska utvisad spelare in på planen tryck på knappen "Spelare" då tas utvisningen bort och mål anges automatiskt.

Ska spelaren inte in på plan, tryck endast "Poäng". *OBS detta är tillämpligt när båda lagen har utvisning* och är lika många på plan. Då ska ju inte spelare komma in vid mål förrän tiden för utvisningen löpt ut.

## Time out

När du trycker "Time out" börjar klockan gå direkt. Var noga med att välja rätt lag (Hemma/Gäst)

#### Paus

Efter periodens slut måste du trycka "Start" för att paustiden ska gå igång.

Om nästa period ska börja tidigare än paustidens slut måste du trycka

- 1. Stop
- 2. Time Reset, till höger
- 3. Acceptera
- 4. Klockan står nu redo för nästa period.

#### Ta bort/ändra utvisning (Undermeny till Huvudmeny)

Denna funktion används när en utvisning måste korrigeras manuellt (du har kanske lagt in fel eller domaren ändrar ett beslut).

# Tryck på "Byt meny"

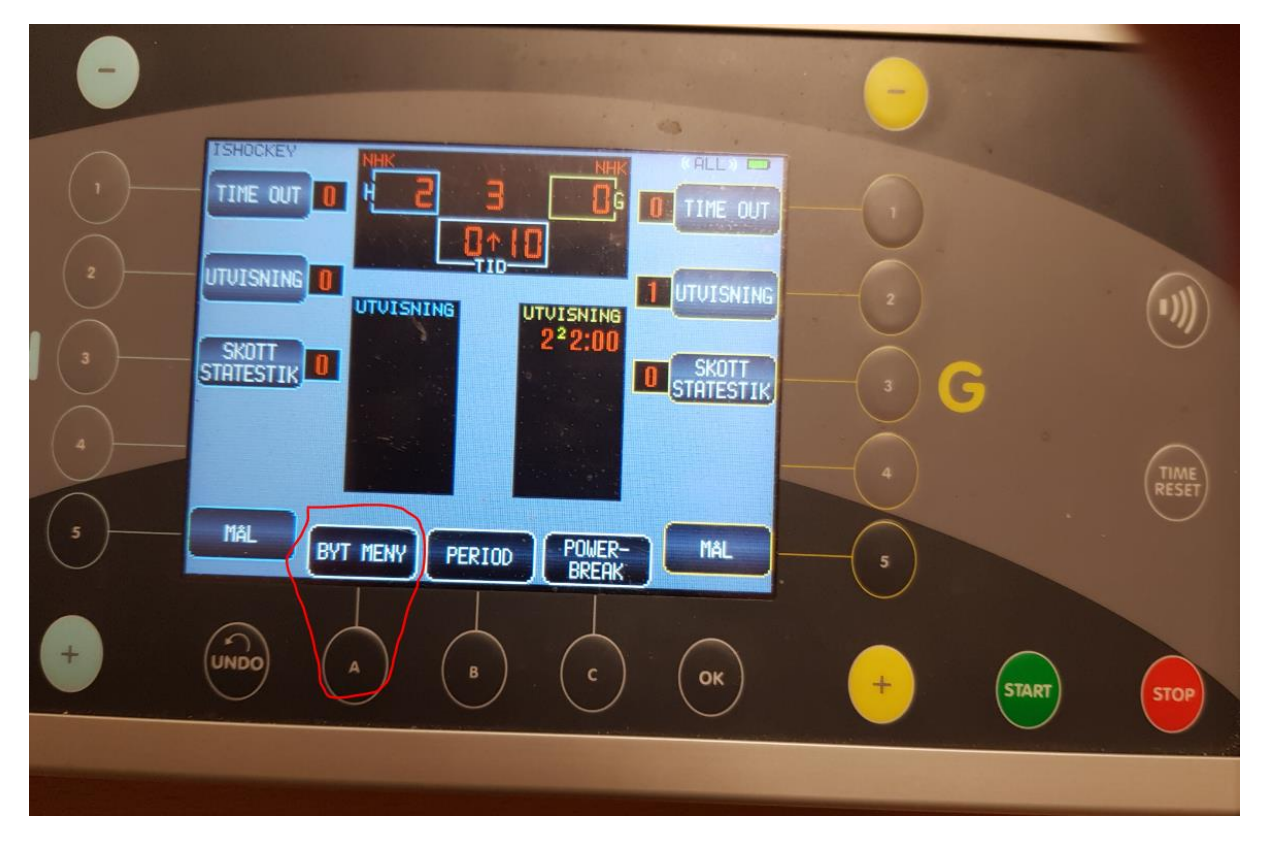

Tryck "Ändra utvisning" vid det laget du ska ändra den för.

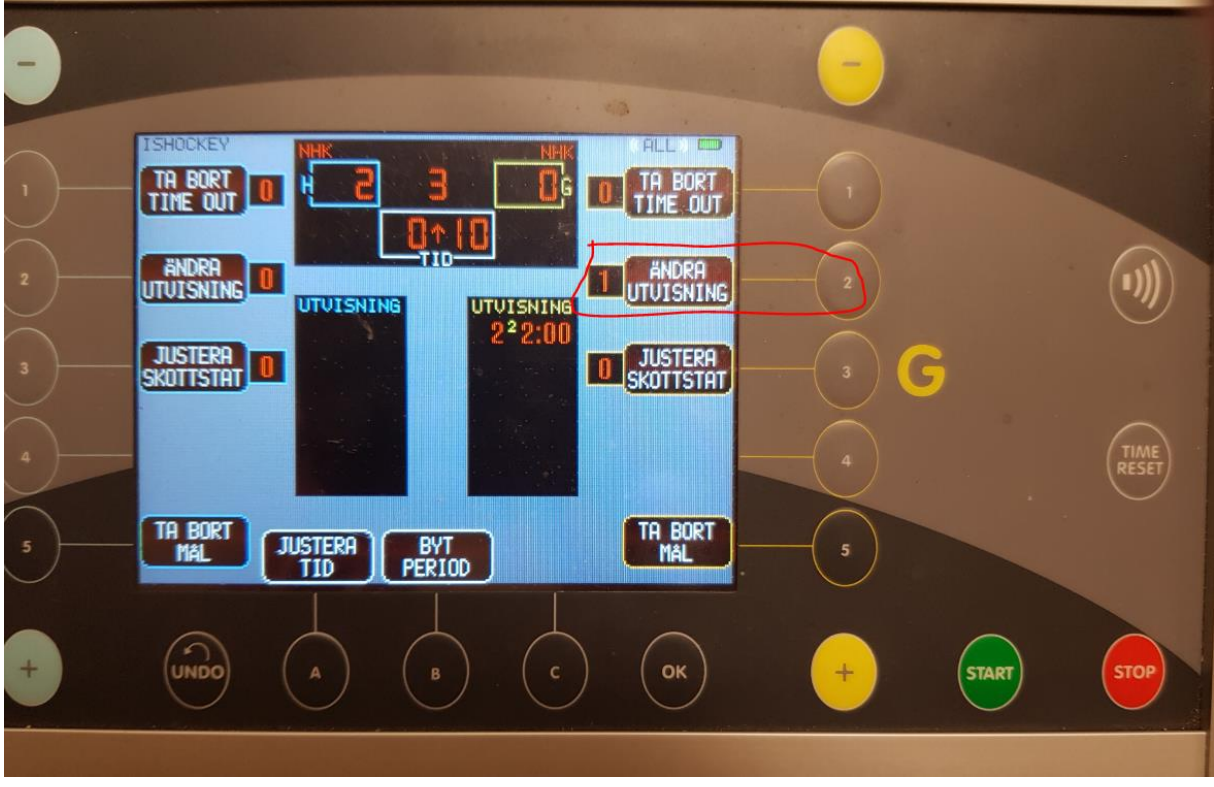

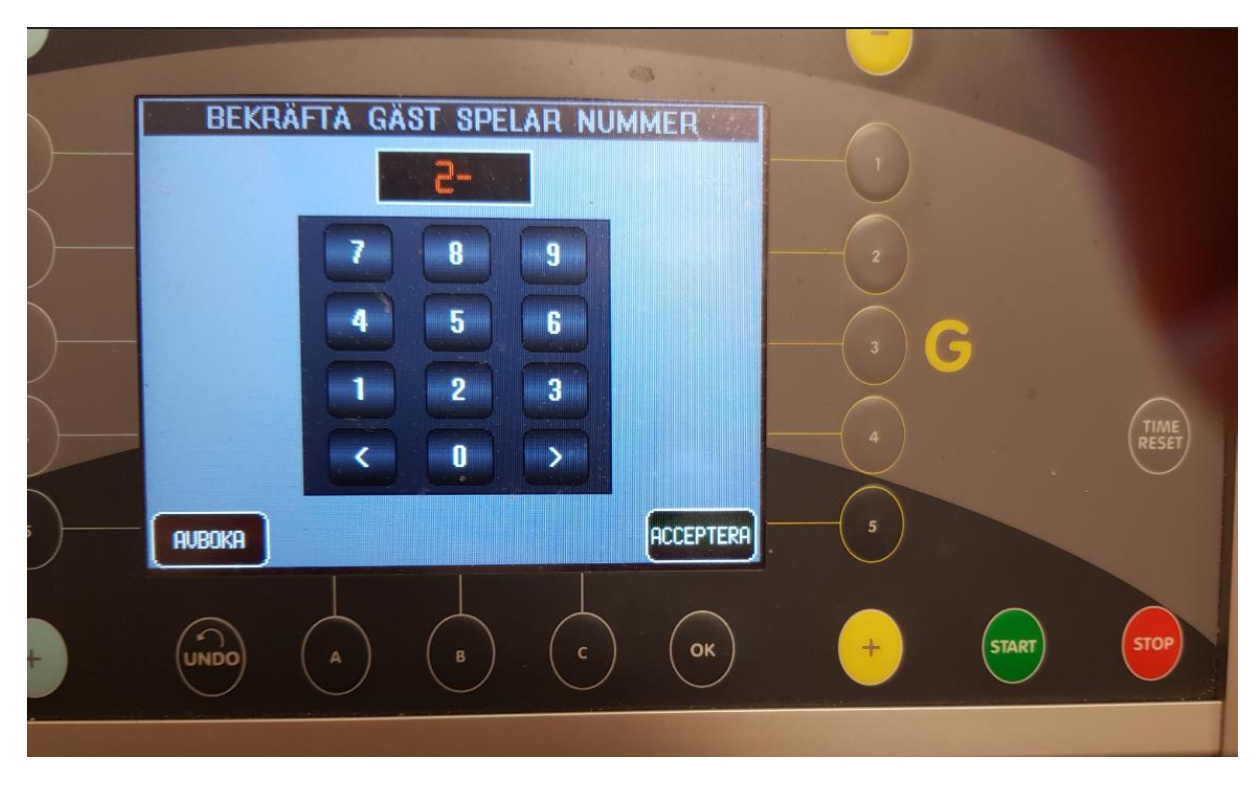

Skriv spelarnumret på den utvisade, "Acceptera".

Straffet (ex Minor 2) är rödmarkerat, tryck på den så att den blir grå och "Acceptera", då tas den bort. Det är de fält som är rödmarkerade som kommer att registreras och visas på tavlan som utvisning om du ska ändra utvisningen. Inga röda fält = ingen utvisning.

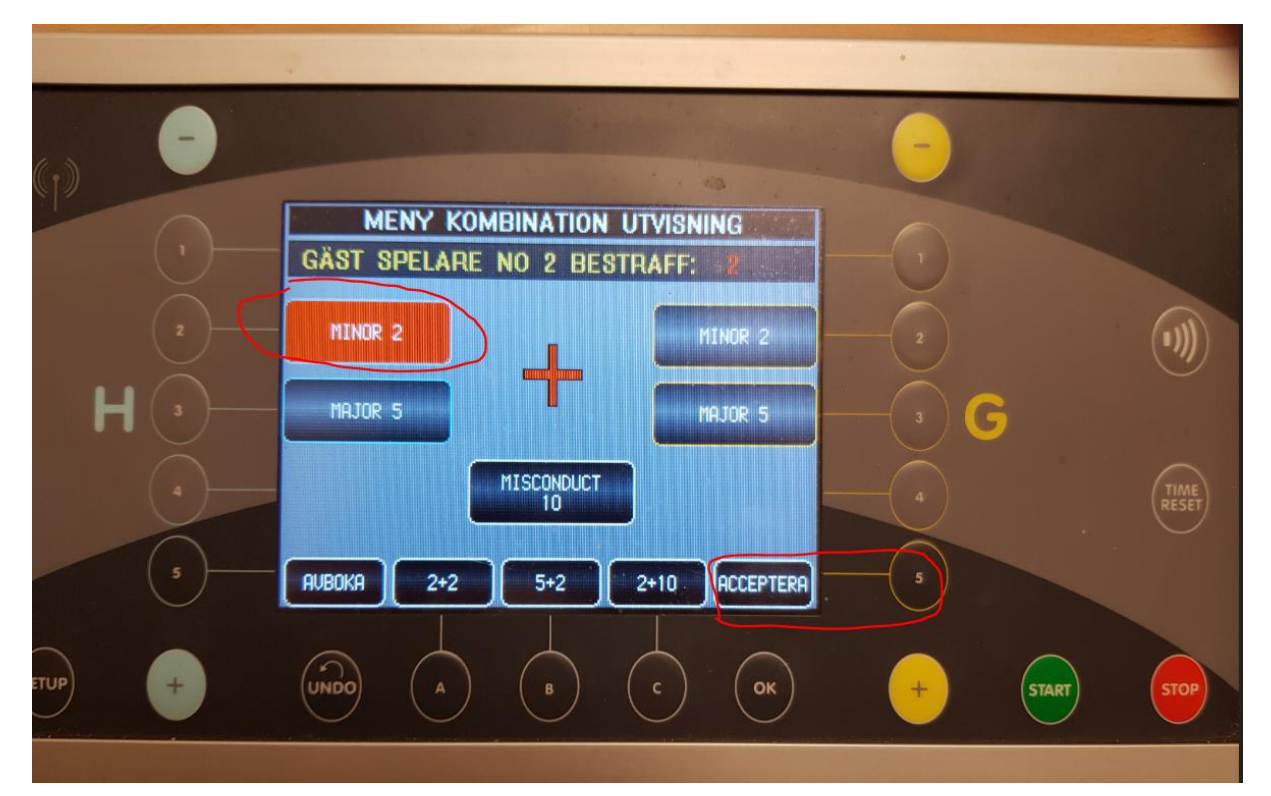

## Justera tid (Undermeny till Huvudmeny)

## Om du behöver justera tiden, stoppa klockan och tryck på "Byt meny" eller A.

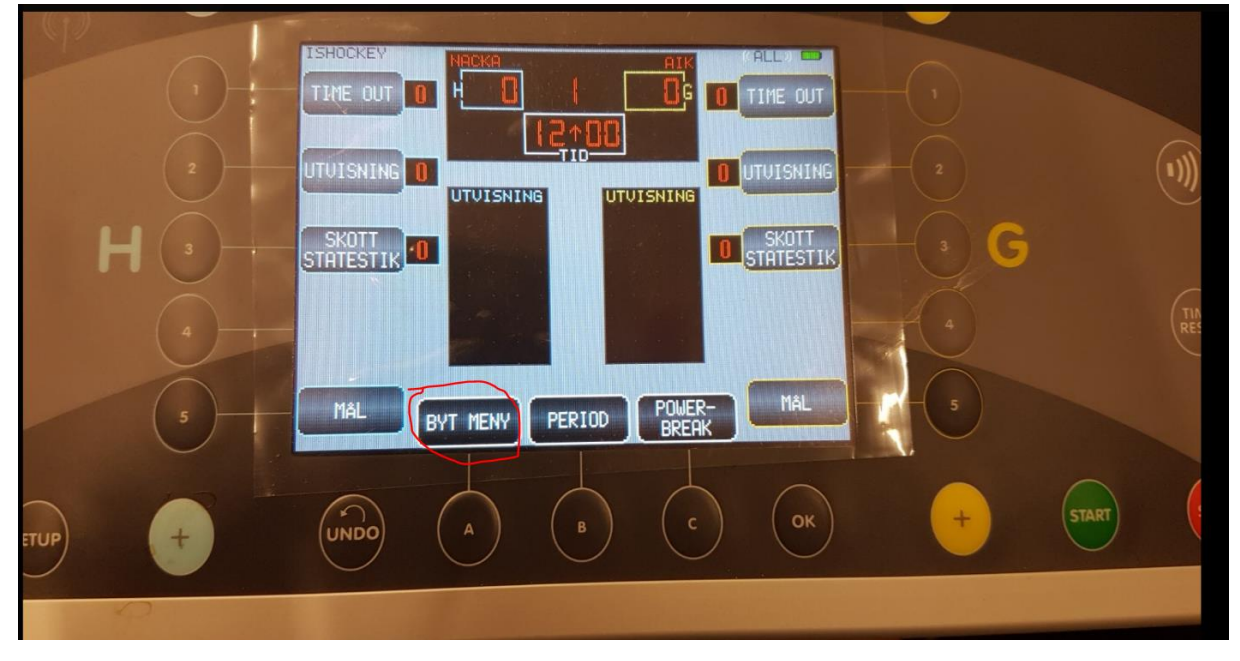

## Du får då upp denna bild

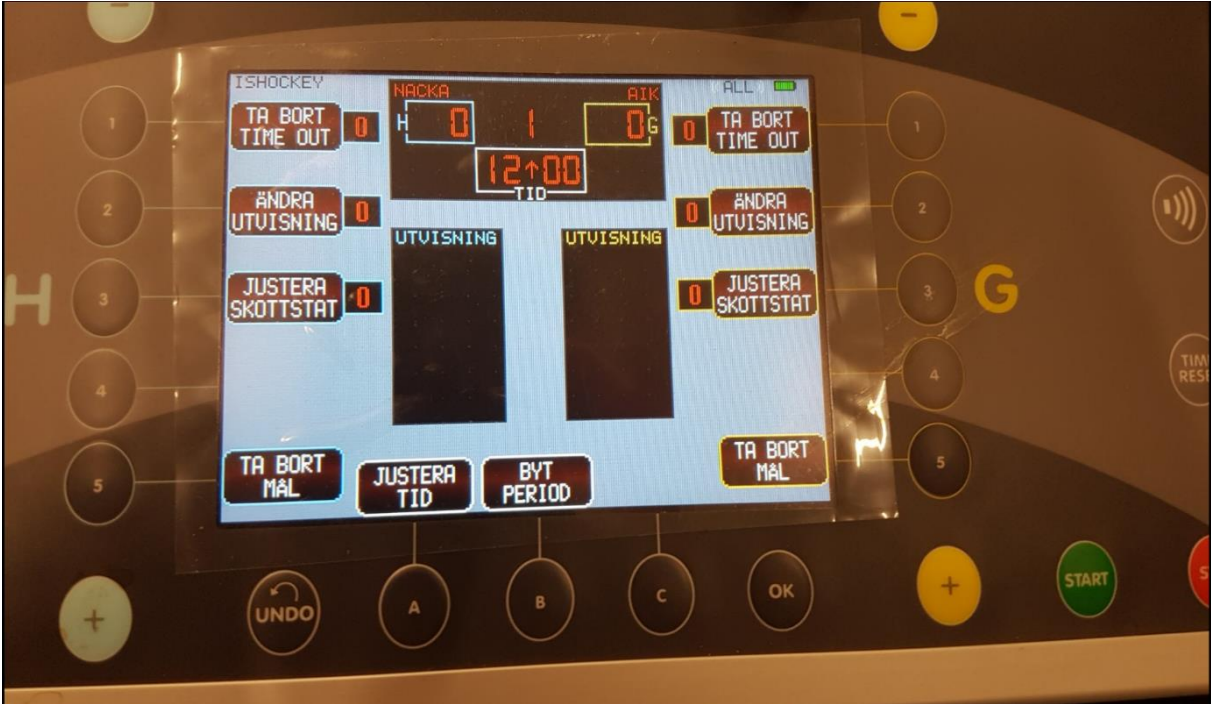

Tryck på "Justera tid" och gör ev ändringar.

Existerande utvisningar justeras automatiskt när du justerar tiden.

När matchen är slut, gör game reset och stäng av klockan.

# **Minihockey**

- 1. När klockan startas är ev Minihockey redan den sport som visas, om inte -> Tryck på "Menu", längst ner till vänster (utanför displayen)
- 2. Avsluta Sport
- 3. På sida 2, välj till den sport som heter "Minihockey".

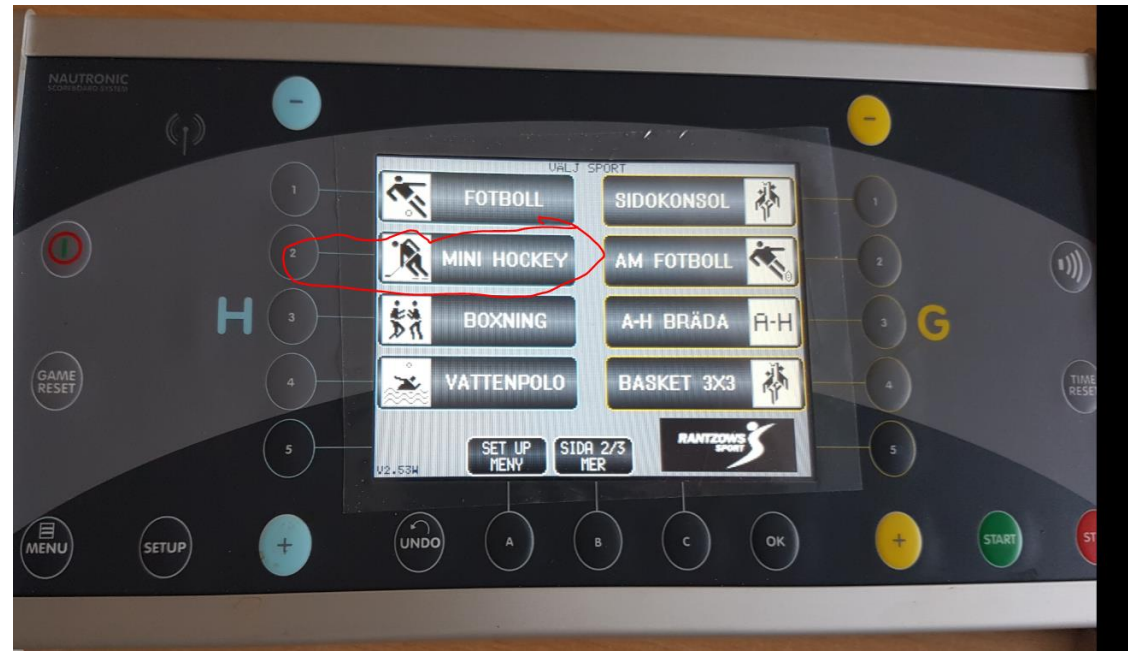

OBS! Nytt är att man måste ändra "Autostopp interval tid" till 1 minut.

Gör följande:

Tryck "Setup", tryck "Autostop interval tid" och ändra till 1 minut, "Acceptera ändring"

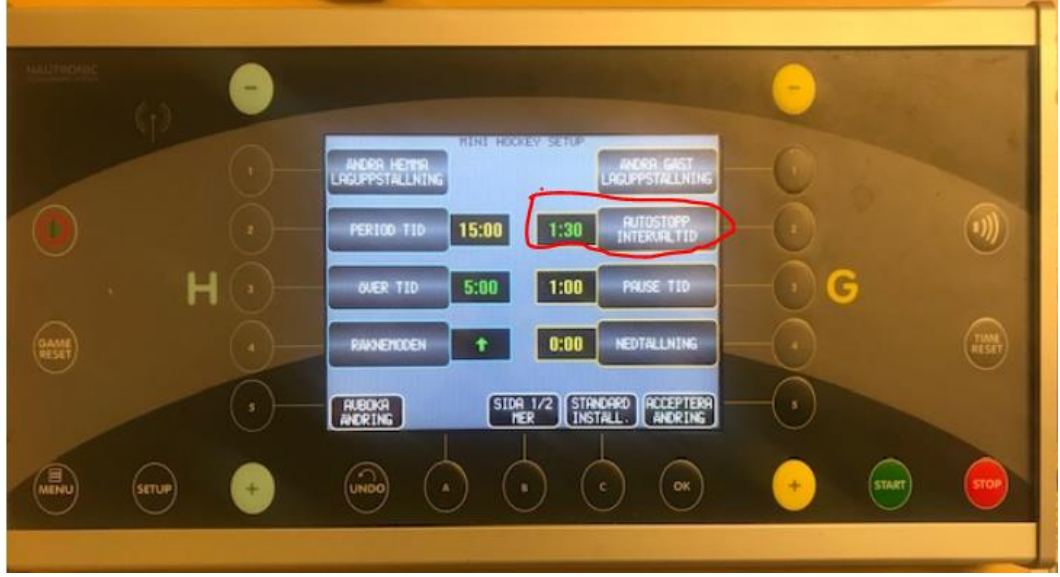

# **Menystruktur Ishockey**

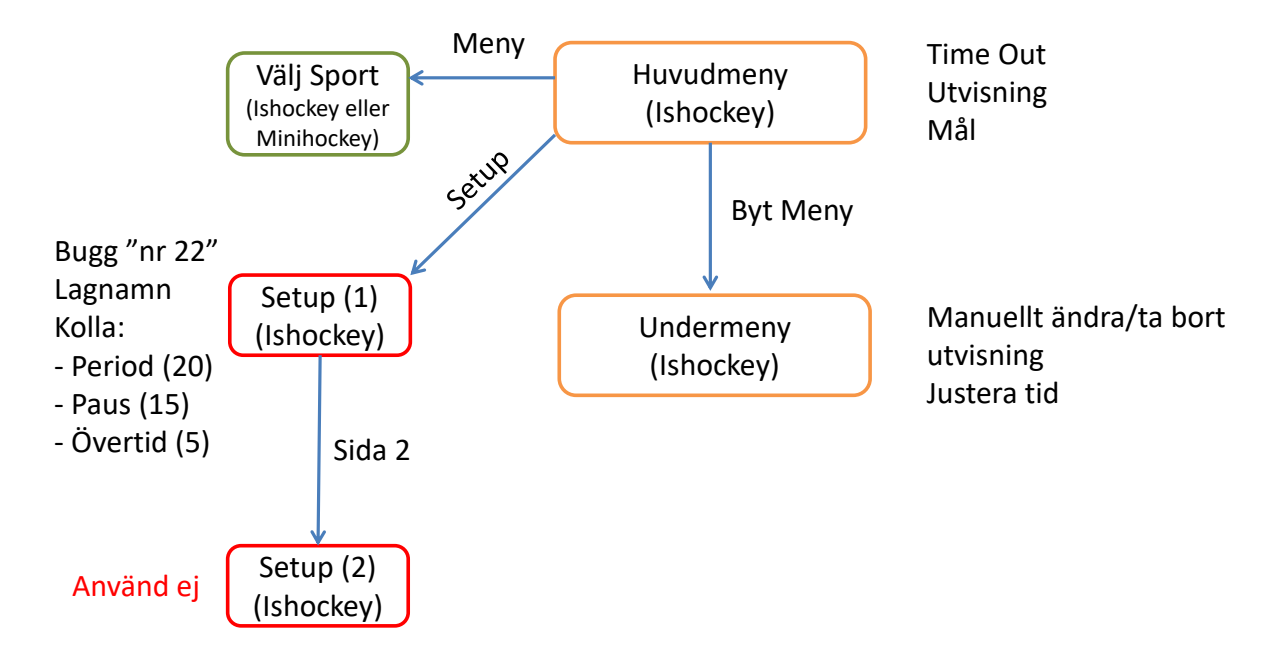